For information about softwre support and version update, please visit our web site http://www.niigataseiki.net/official/english/support/software\_slog.html

**User Manual** 

Model

DTC-1/DTC-2

#### Android Version Download

This software is also available for Android Please use the QR code or URL shown.

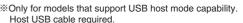

https://play.google.com/store/apps/details?id=jp.co.niigataseiki.slog

# S-LINE DATA TRANSFER CABLE & SOFTWARE

Thank you for purchasing S-Line Data Transfer Cable. Using the supplied software ("SLOG",) measurement data can be sent to the PC for capture and storage. Please use the following procedure to install the software on your PC.

System devices

- Universal Serial E

### DRIVER INSTALLATION \* Installation requires Administrator privileges for the computer.

- ①Insert the supplied disk into the CD-ROM drive of your computer.
  - ②Using the data transfer cable (DTC-1, DTC-2), connect the device to the computer. Note: Make sure the USB connector is oriented properly, and insert as far as it will go.
  - 3The "Found New Hardware Wizard" screen will display as shown below.

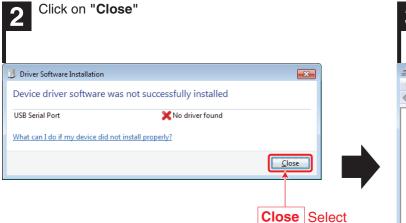

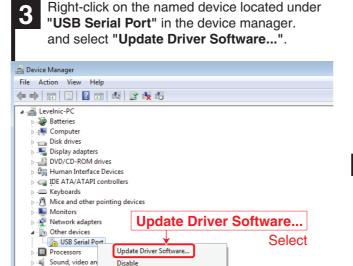

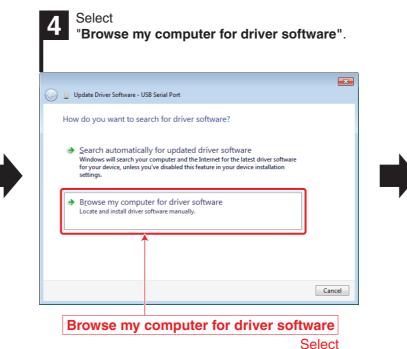

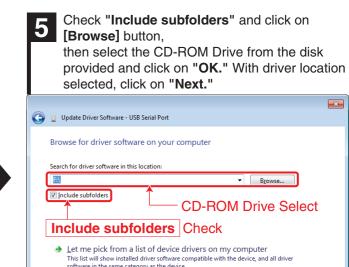

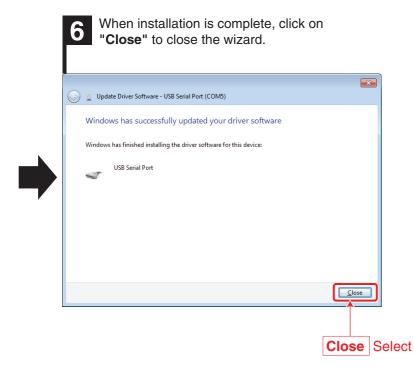

Installation is complete.

Scan for hardware changes

Depending on USB configuration of the computer, there are times when Found New Hardware screen will display a second time. In this case, repeat the procedure above starting with section 3.

Please note, If you do not install drivers a second time if requested, the USB port recognition may be unstable.

To make sure a virtual COM port has been implemented, please open the Device Manager and click on the "+" to the left of "Ports (COM & LPT)" and confirm.

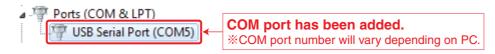

To capture and record measurement data, please go to the procedure on the reverse side -- "Using the data transfer software (SLOG.)"

\*Disconnect the data transfer cable from the PC USB port, and proceed to software configuration steps on the reverse side.

### **Specifications**

| Cable Length  | Approx. 3m                        |
|---------------|-----------------------------------|
| Connector     | USB                               |
| Compatible OS | Windows XP · Vista · 7 · 8.1 · 10 |

**Compatible Models** 

### DTC-1

DIGITAL S-LINE CALIPERS D-\*\*\*IP67S ELECTRONIC DIGITAL S-LINE MICROMETERS MCD-\*\*\*IP67S DIGITAL S-LINE INDICATOR DEI-WKS\*

#### DTC-2

DIGITAL S-LINE INDICATOR DEI-233S\* DIGITAL S-LINE TEST INDICATOR DET-234S\*

ELECTRONIC DIGITAL S-LINE THREE-POINT INTERNAL MICROMETERS MCD-\*\*\*\*IPS

### Niigata seiki Co., Ltd.

6-15-22, Tsukanome, Sanjo, Niigata, Japan, 955-0055 Tel.: +81-256-31-5660 Fax.: +81-256-39-7730 MAIL:intl.sales@niigataseiki.co.jp URL http://www.niigataseiki.co.ip

**Next** Select

## **USING "SLOG" DATA TRANSFER SOFTWARE**

### **Preparations Before Use**

- ${\mathfrak D}$ Please install the drivers on your computer following the "Driver Installation" procedure on the reverse side.
- 2Copy "SLOG.exe" from the CD-R disk to your computer and launch the software by double-clicking.
- 3 Connect the data transfer cable to the measuring instrument data output port.
- 4 Connect the data transfer cable to the PC USB port.
- Oconnect data transfer cable in the following order: 1st -- measuring instrument, 2nd -- PC.
- Setting the Output Destination for the Data. (When recording measurement to other applications.)
  - ①Please launch the application that you want to transfer (record) the data to.

O Destination application: Support display of text.

Examples: text editor (Notepad,...), Microsoft Excel, Microsoft Word, etc.

②Place a check next to "Output Window" and click on the [Regist...] button. Running applications will be displayed in a list.

Select the desired application and click on the [OK] button.

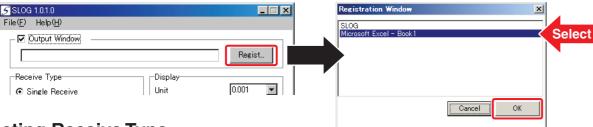

### Selecting Receive Type

Please chose the appropriate signal reception method corresponding to the measuring instrument. There are "Single Receive" and "Real Receive" options available.

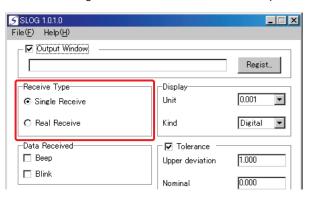

#### Single Receive

Applicable Instruments: DIGITAL S-LINE CALIPERS D-\*\*\*IP67S

ELECTRONIC DIGITAL S-LINE MICROMETERS MCD-\*\*\*

Measurement Screen: Fixed number display

(Measurement value changes only at time of recording.)

: Press the [SET] button on the measuring instrument. How to Record

#### Real Receive

Applicable Instruments: All instruments compatible with DTC-1 / DTC-2

Data Transfer Cables.

Measurement Screen: Real time display

How to Record : Click on [Record] on SLOG measurement screen,

or press [F9] Key

### **Start Receiving Data**

Click on the [Start] button on SLOG. Measurement screen will open and begin displaying the data from the measuring instrument. Record data using the method listed under "How to Record" in section 3 above.

- ※ Click on the [Stop] button or close the measurement window to disconnect communication. To resume, click on the [Start] button again. To close the SLOG software, click on the [End] button.

\*Measuring instrument of power OFF, connecting or disconnecting the cable, when replacing the batteries, please stop the communication of once SLOG.

#### When more than one measuring instrument is connected to the PC

If you are connecting multiple instrument to the computer, a list for selecting a connection destination is displayed.

Select the instrument you want to connect, please press the [Connect] button.

- \* Some of the measuring instrument there is equipment there is no ability to identify the equipment, you might be displayed as "undefined".
- \* You may not appear in the list by state of the connection timing and measuring instrument cable. In that case, once you press the [Cancel] button, please press the [Start] button on the main screen again.

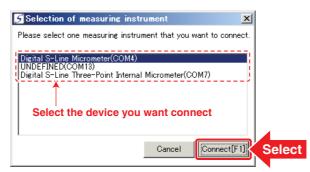

## MISCELLANEOUS SETTINGS Please only change these setting when communication is disconnected (when measurement window is closed.)

Unit

Kind

- **▽** Tolerance

Upper deviation

Lower deviation

\_ 🗆 ×

9

Regist...

Digital 🔻

0.001

1.000

0.000

-1.000

End

# 5

### File

#### Modify Color

You can change the colors of the following:

- · SLOG display window, background and characters.
- · In digital display measurement screen, display bar color for inside, and outside tolerance range.

#### Language

English and Japanese options available.

# 6

### Help

This User Manual is also available via browser. (Internet Explorer 8 or greater is required.)

### **Data Received**

#### Beep

When checked, "beep" will sound when data is recorded.

#### Blink

When checked, the screen will flash when data is recorded.

## Key to be added

If checked, a key control character can be automatically sent after recording data. The key can be selected from the following options: [ENTER], [TAB], [DOWN], [UP], [LEFT], or [RIGHT]

Example -- With output destination set to Excel, if you select the key Type [DOWN]

⇒ After recording data the cursor will automatically move down one cell on the spreadsheet.

6

5 SLOG 1.0.1

File(<u>F</u>) Help(<u>H</u>)

– 🔽 Output Windov

Receive Type

Single Receive

Real Receive

√ Key to be added

[ENTER]

Hide[F2]

11

Data Received ☐ Beep

□ Blink

КеуТуре

Start[F1]

4

#### 9 Display

#### Unit

Measured value rounded to the specified significant digits before display and recording: 0.1, 0.01, 0.001, 0.0001

You can select between two types of display for the measurement screen: Digital Display or Analog Display.

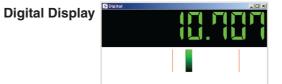

# **Analog Display**

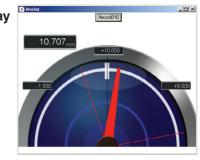

### **Tolerance**

When checked, the display will change color to indicate if a measurement is within the tolerance range set below.

- **Outpower Outpower Outpower**
- **Nominal** ..... Enter the reference value for the dimension tolerance.
- **DLower deviation** ··· Enter the lower value for the dimension measurement.
- ※ Please set the tolerance numbers such that Upper Tolerance > Lower Tolerance.
- % Allowable tolerance range is from -1000  $\sim$  1000
- \* The color of the display can be set in section 6 above, "Modify Color,"

to indicate if a measured value is within tolerance range by changing the color of the displayed bars.

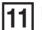

Hide Click to hide the SLOG window.

To see the window again, click on the SLOG icon  $\mathcal{S}$  in the windows task bar.